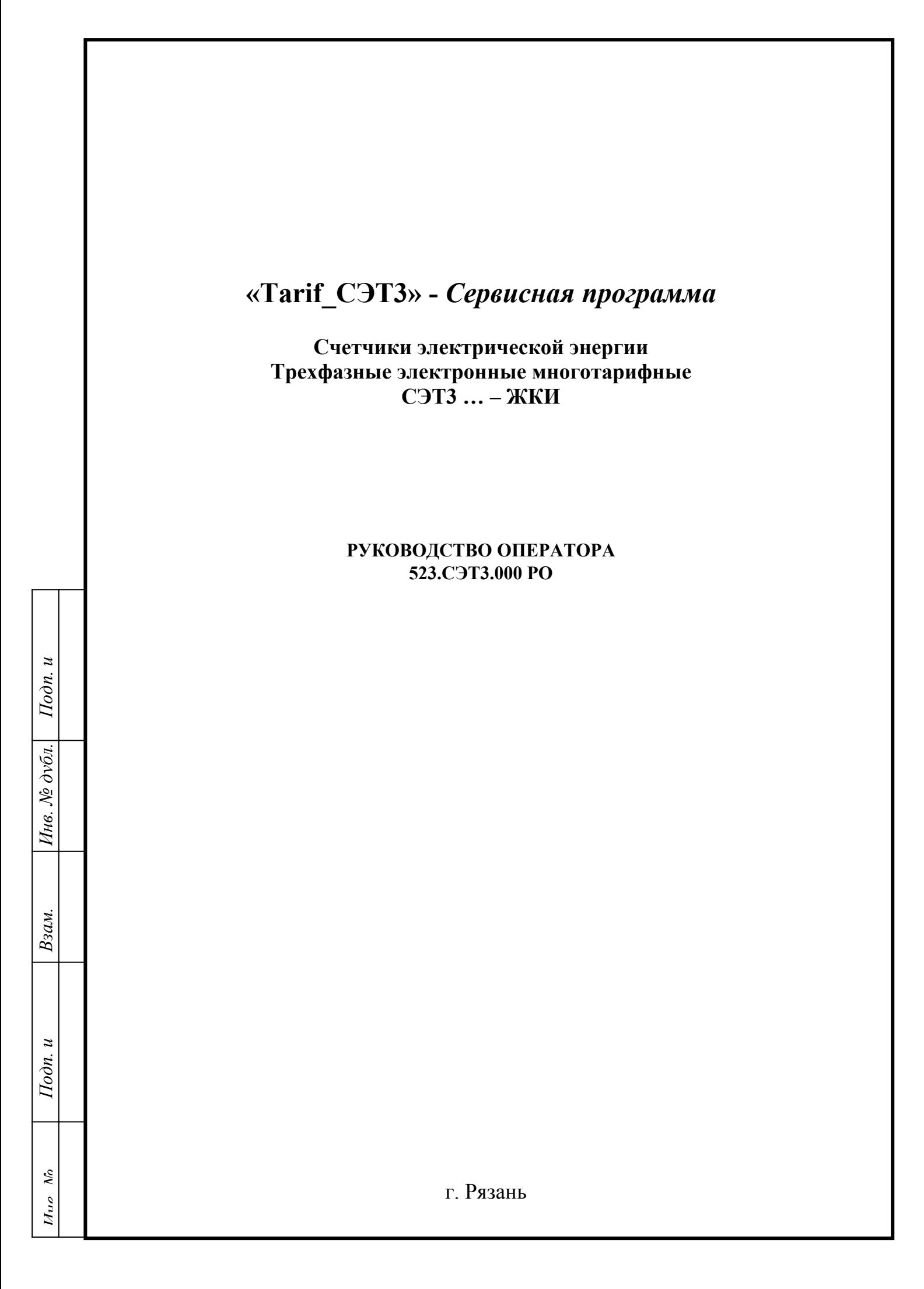

# Содержание

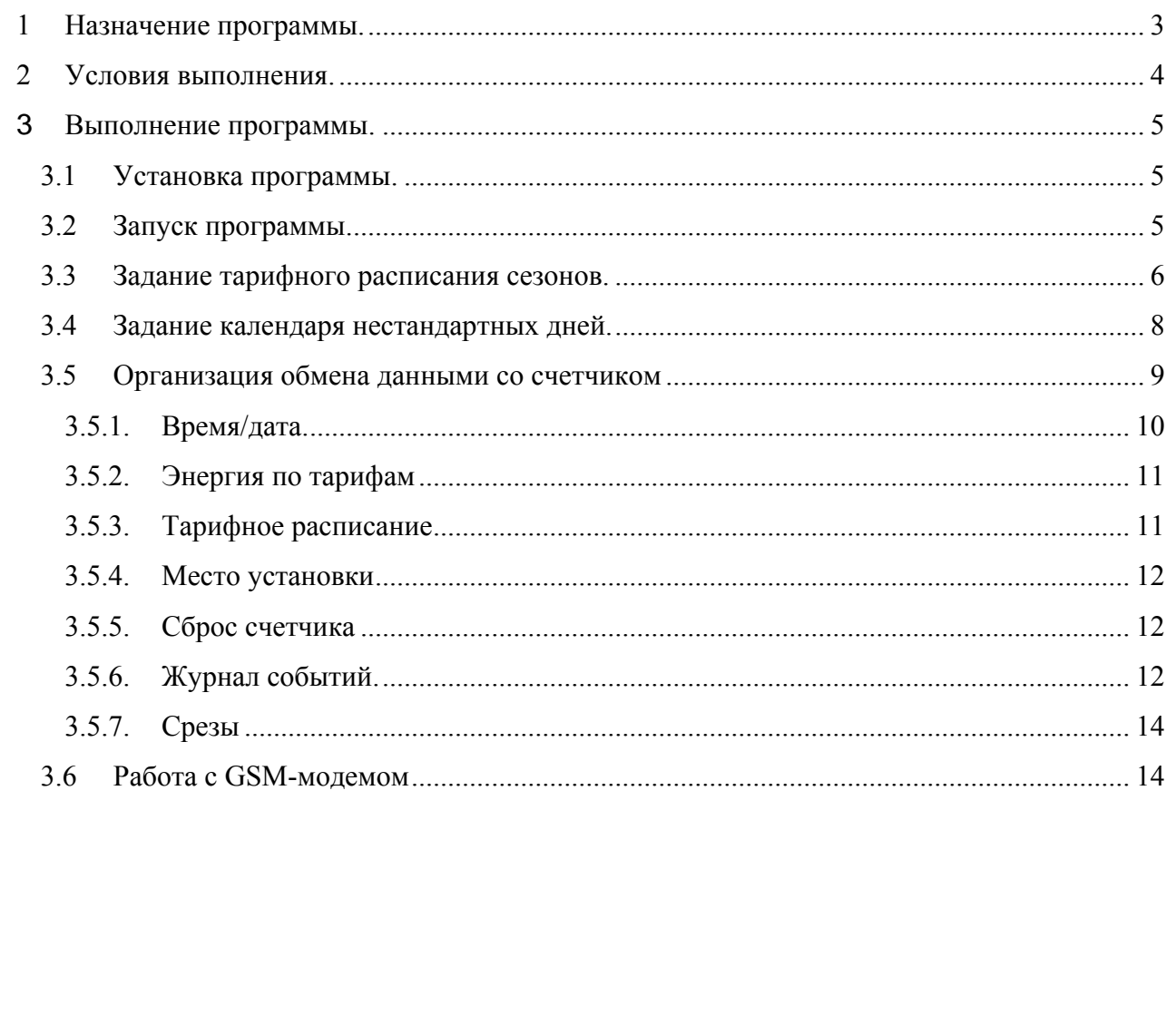

 $I$ юдп. и

Инв. № дубл.

Взам.

 $\boldsymbol{z}$ 

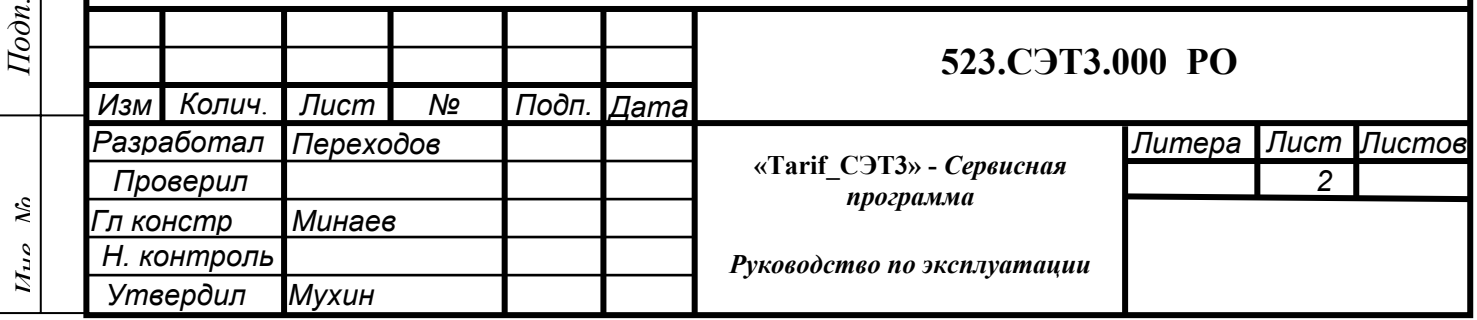

# **1 Назначение программы.**

Программа " Tarif\_СЭТ3.exe" предназначена для сервисного обслуживания счетчиков моделей СЭТ3…-ЖКИ.

Программа позволяет производить чтение и настройку основных информационных данных счетчиков данных моделей.

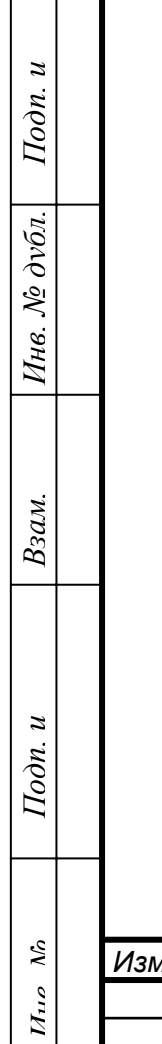

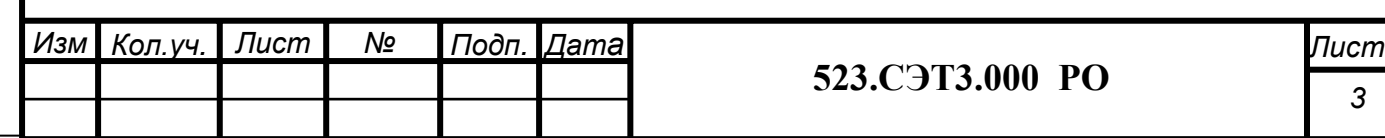

### **2 Условия выполнения.**

Для работы с программой необходимо:

- операционная система WINDOWS 98/XP/2000 (в других операционных системах ПО не тестировалось);

- не менее 3 Мбайт свободного дискового пространства;

- последовательный порт;

- наличие локального интерфейса (оптопорт) или преобразователя интерфейса RS232/RS485;

- источник питания счетчика (для модификаций СЭТ3-01… -ЖКИ напряжение составляет 58 В,

для модификаций СЭТ3-02…-ЖКИ напряжение составляет 220 В);

- носитель информации с дистрибутивом программы;

- счетчик модели СЭТ3…-ЖКИ

Подп. и

Инв. № дубл.

Взам.

Подп. и

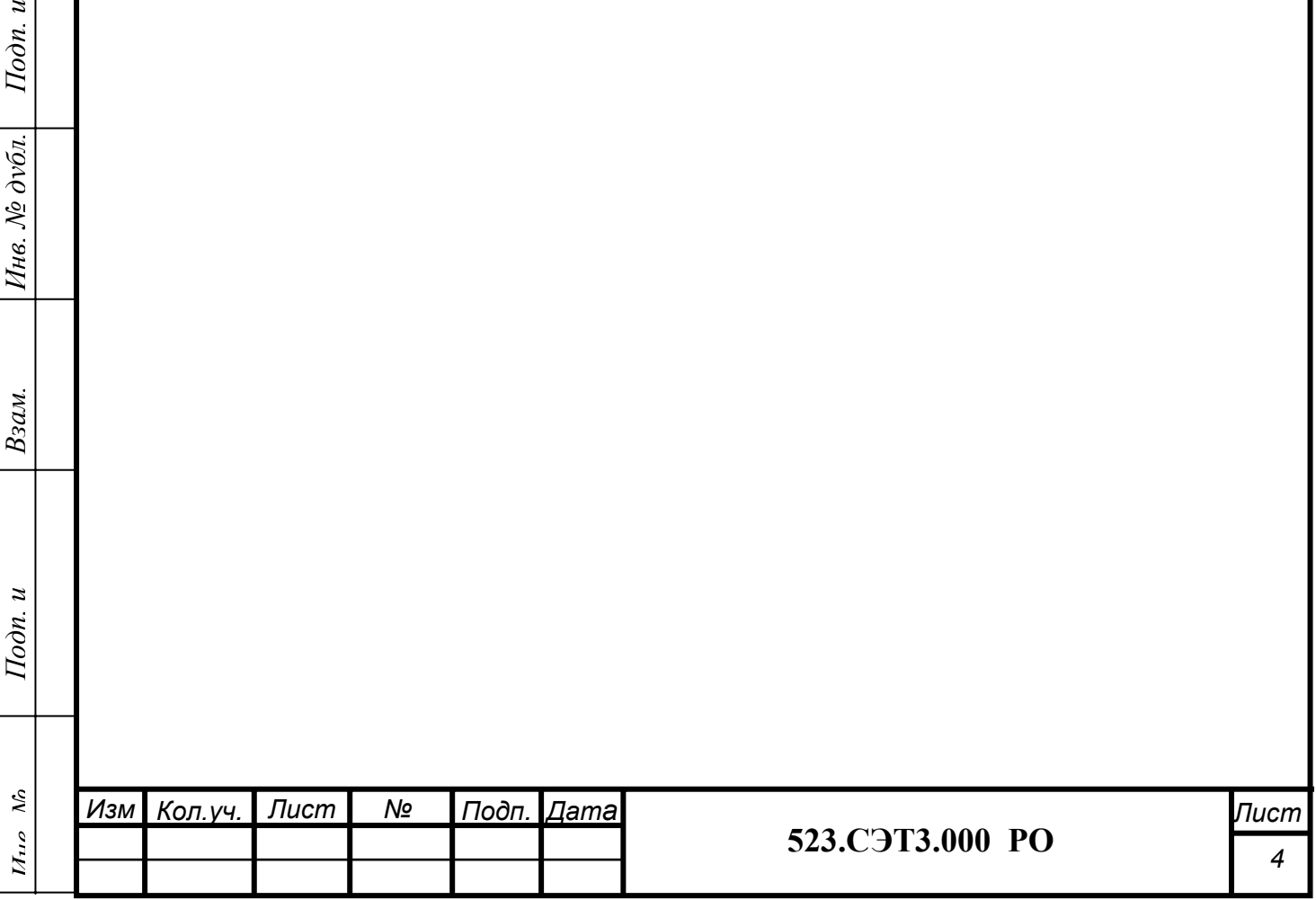

### **3 Выполнение программы.**

# **3.1 Установка программы.**

Для того, чтобы установить программу, необходимо запустить исполняемый файл "SetupTarif  $C$ ЭТ3v .exe", где v - номер версии программы. В процессе установки необходимо указать место, куда установить программу и название рабочей группы. По умолчанию программа устанавливается в директорию <C:\PROGRAM FILES\Tarif\_СЭТ3\>

# **3.2 Запуск программы.**

 $I$ юдп. и

На рабочем столе после установки формируется ярлык с именем "Tarif\_СЭТ3". Необходимо произвести двойной щелчок левой кнопкой мыши или, нажав правую кнопку мыши, в появившемся меню выбрать пункт "Открыть". После этого появится главное окно программы представленное на рисунке 1.

Работа по обслуживанию счетчиков СЭТ3 выполняется на следующих страницах:

- "Сезоны и тарифы" формирование сезонов и их тарифных расписаний;
- "Нестандартные дни" формирование календаря нестандартных дней;
- "Установка связи" программирование и чтение параметров и данных счетчика;
- "Журнал событий"– просмотр дат и времен событий счетчика;
- "Срезы" чтение и просмотр данных о получасовых срезов активной энергии;

По умолчанию выходим на третью страницу "Установка связи", на которой можно читать параметры и показания из счетчика. Для записи параметров в счетчик их необходимо сформировать на других страницах меню, а затем перейти на страницу "Установка связи".

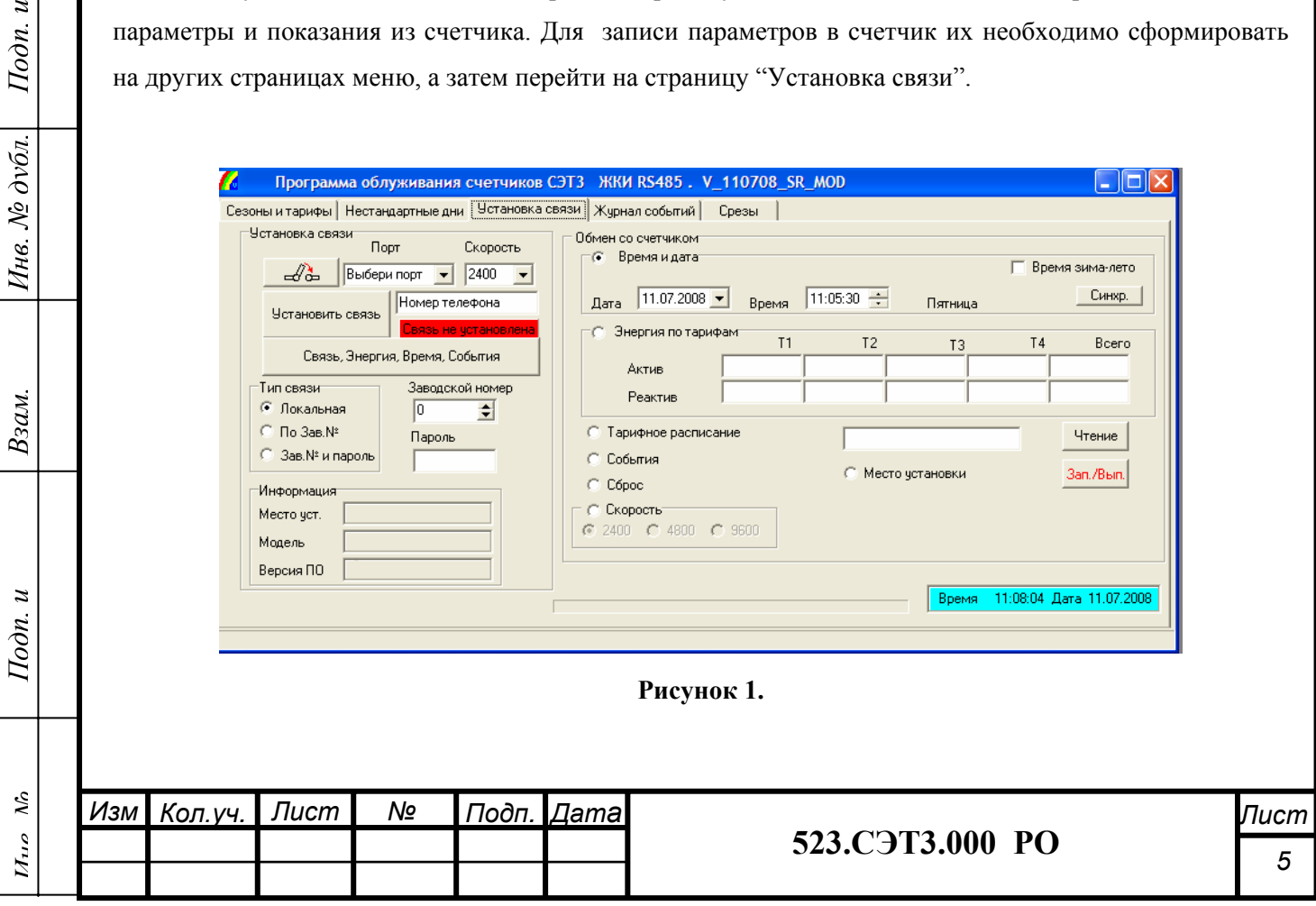

# **3.3 Задание тарифного расписания сезонов.**

Для формирования сезонов и тарифного расписания необходимо открыть закладку "Сезоны и тарифы". На экране монитора появится окно, представленное на рисунке 2. В этом окне задаются даты окончания сезонов и почасовые тарифы (до 4-х тарифов) для 3-х типов дней (рабочего, субботнего, воскресного и праздничного).

По умолчанию задается один сезон (дата окончания сезона - конец года 31.12) с первым тарифом Т1 для 3-х типов дней по всем 24-м часовым зонам (все кнопки зеленого цвета, соответствующего тарифу Т1). Выбор тарифа осуществляется нажатием на кнопку в правом нижнем углу окна. Слева от кнопки индицируется название тарифа (T1,T2,T3 или Т4) и при щелчке на кнопку ввода тарифа меняется соответственно цвет кнопки.

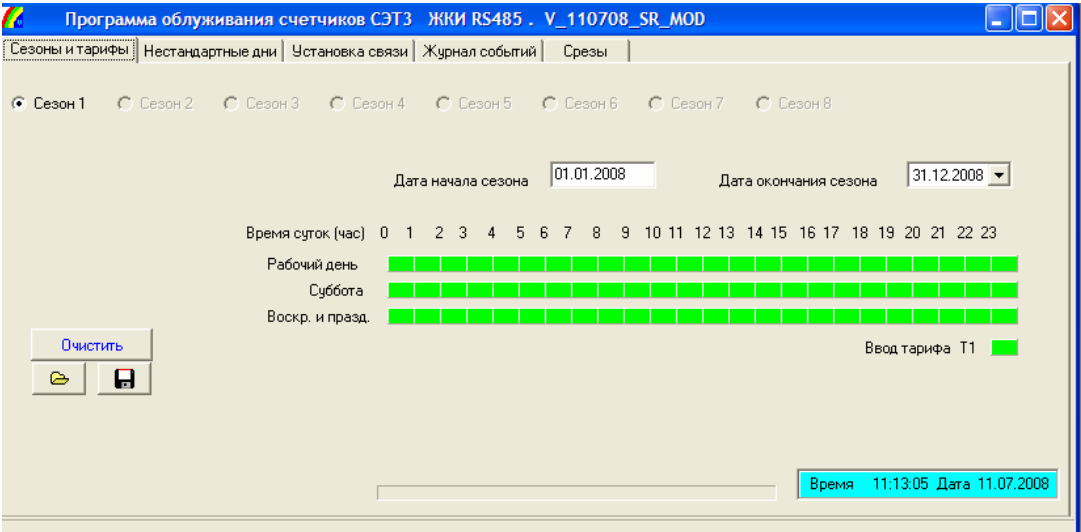

Рисунок 2.

Для установки выбранного тарифа в нужную зону необходимо подвести указатель мыши к соответствующей часу кнопке в одной из трех строк кнопок и щелкнуть левой кнопкой мыши; при этом цвет кнопки будет соответствовать кнопке ввода тарифа. Пример задания нескольких тарифов приведен на рисунке 3.

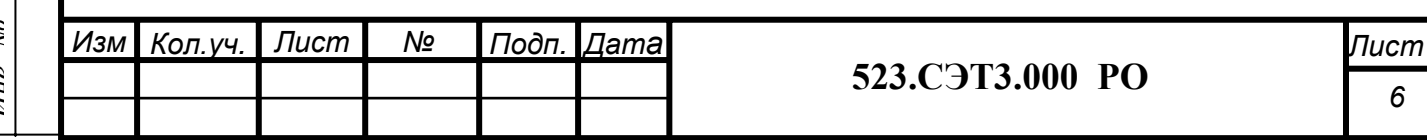

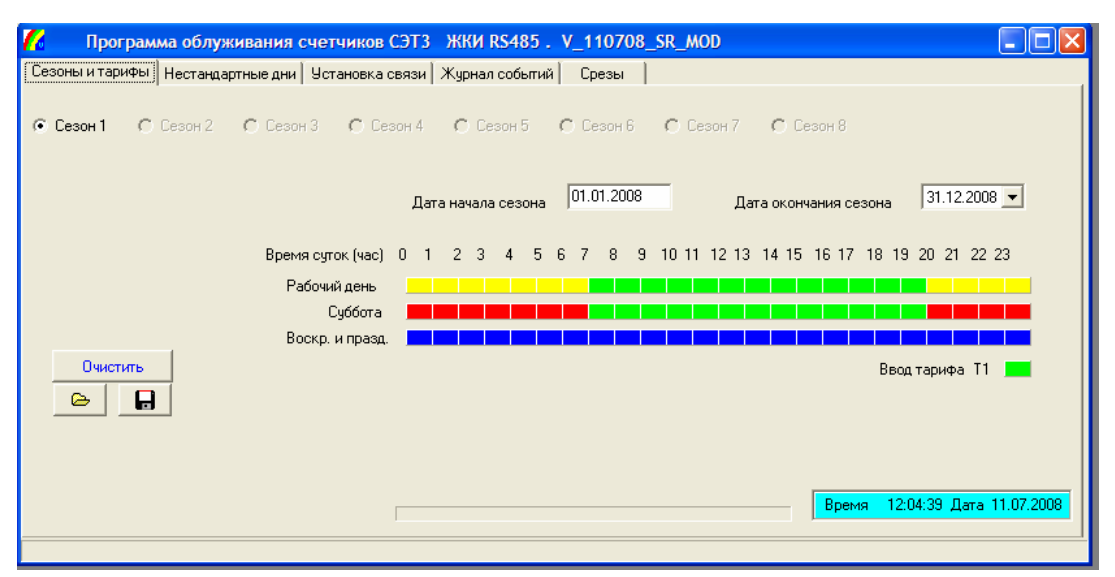

### Рисунок 3.

Кнопка выбора следующего сезона будет доступной, если дата окончания текущего сезона не будет датой конца года. Для изменения даты окончания текущего сезона необходимо в соответствующем поле щелкнуть на кнопку со стрелочкой; при щелчке выпадает календарь с указанием текущей даты (рисунок 4).

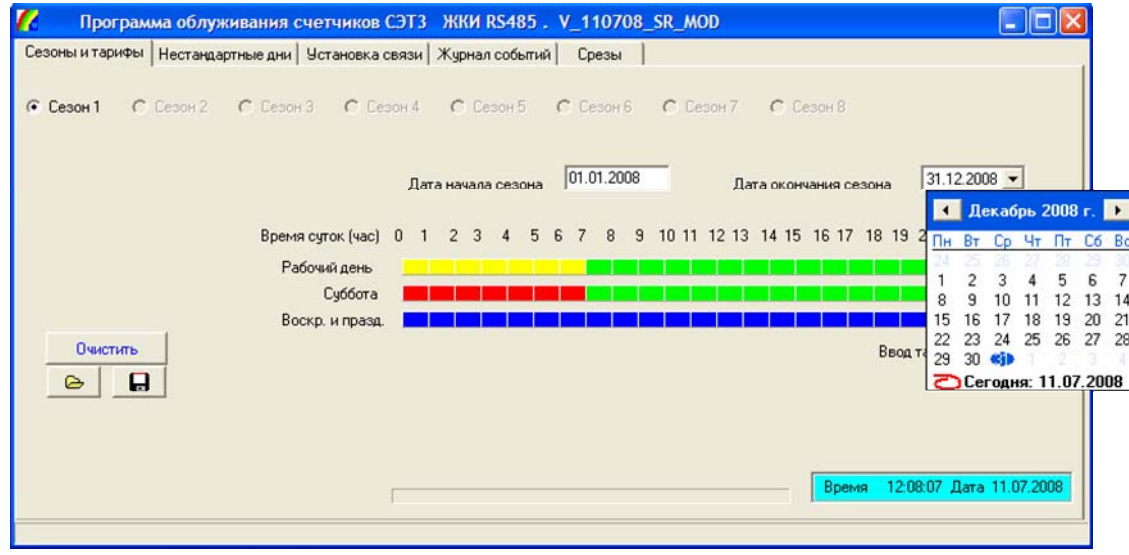

Подп. и

Инв. № дубл.

Взам.

Подп. и

#### Рисунок 4.

Календарь можно перелистывать кнопками со стрелочками вперед и назад (в сторону увеличения или уменьшения) для выбора месяца, а по щелчку на выбранной дате ее значение отобразится в поле даты окончания сезона и произойдет закрытие календаря. Становится доступной кнопка выбора следующего сезона, нажав на которую, переходим к заданию его тарифного расписания. По умолчанию датой окончания нового сезона становится конец года. Таким образом, можно задать тарифы для 8-ми сезонов.

После задания последнего сезона (дата окончания его – конец года), разрешен только просмотр дат окончания сезонов. Если необходимо изменить дату окончания какого-то сезона, то необходимо

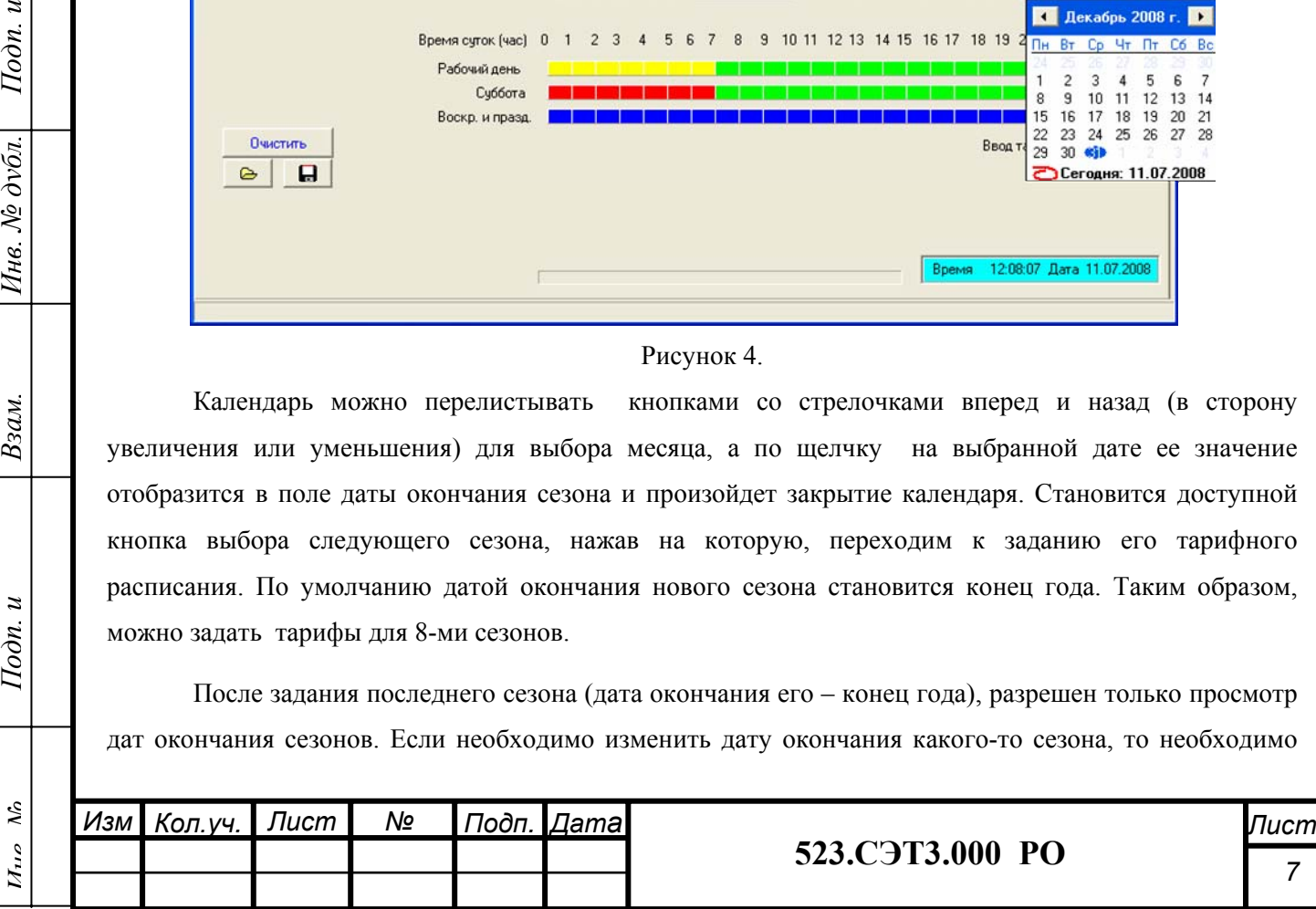

нажать кнопку "Очистить" и начать формирование сезонов и тарифов заново.

На странице имеются кнопка записи сезонов и тарифов в файл **H** и кнопка чтения ранее сформированных данных из файла  $\Box$  По их нажатию открываются окна диалога для выбора каталога и задания имени файла для сохранения данных и соответственно для выбора ранее созданного файла. Данные записываются в двоичный файл с расширением "tar"(если на странице "Нестандартные дни" был сформирован список, он записывается в файл после тарифного расписания).

### **3.4 Задание календаря нестандартных дней.**

Подп. и

Инв. № дубл.

Взам.

 $I$ одп. и

Для формирования календаря нестандартных дней необходимо перейти на страницу "Нестандартные дни". На экране появится окно, представленное на рисунке 5.

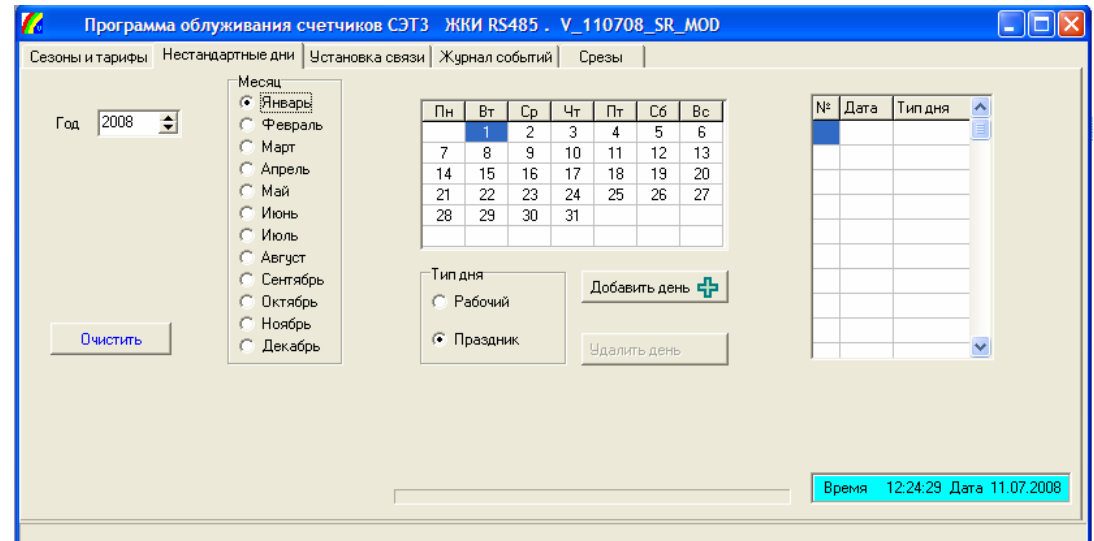

### Рисунок 5.

В этом окне задаются праздничные дни и выходные, перенесенные на рабочие дни, для выбранного года (по умолчанию установлен текущий год). Выбирается месяц, тип дня и день в календаре, затем по нажатию кнопки "Добавить день" происходит добавление выбранного дня в список календаря нестандартных дней. По кнопке "Удалить день" последний введенный день удаляется из списка (кнопка доступна, если в списке есть хотя бы один день). По кнопке "Очистить" происходит удаление всех записей из списка нестандартных дней.

Сформированный список нестандартных дней (до 24-х дней) можно сохранить в файле тарифного расписания на странице "Сезоны и тарифы" или прочитать из ранее записанного файла.

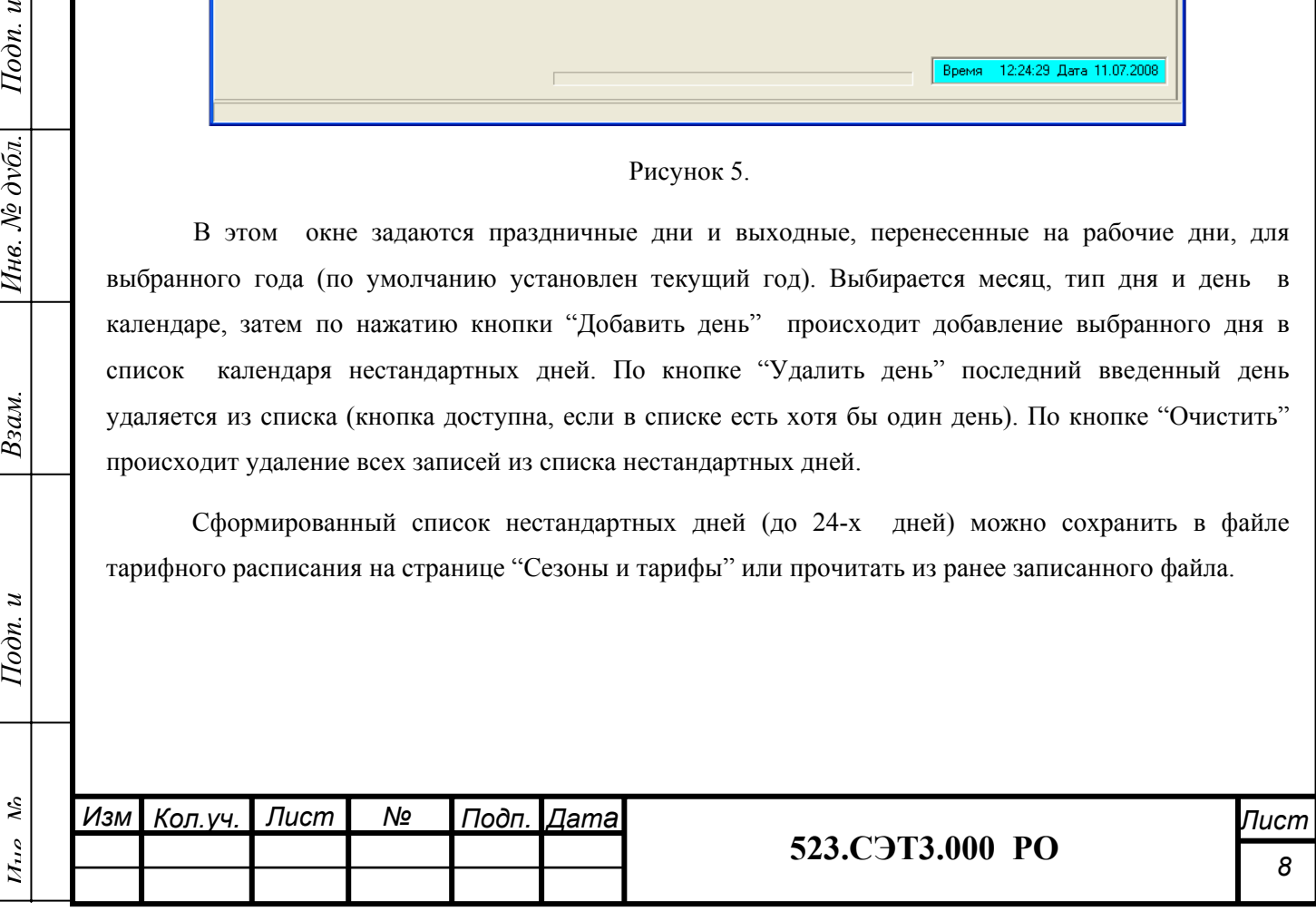

### **3.5 Организация обмена данными со счетчиком**

После того, как сформированы тарифное расписание и календарь нестандартных дней, можно запрограммировать параметры счетчика, для чего необходимо перейти на страницу "Установка связи". На экране появится окно, представленное на рисунке 1.

Возможны три варианта связи со счетчиком:

 $\boldsymbol{z}$ Подп.

Инв. № дубл.

Взам.

 $\boldsymbol{z}$  $I$ юдп.

- локальная связь для работы с непосредственно подключенным счетчиком;
- связь по заводскому номеру со счетчиком, подключенным к линии интерфейса RS485;
- связь по заводскому номеру и паролю для записи параметров в счетчик через интерфейс RS485.

Перед установкой связи необходимо выбрать порт для обмена данными со счетчиком, скорость обмена и тип связи со счетчиком.

По умолчанию выбрана локальная связь. При нажатии на кнопку установки связи (на кнопке значок "разомкнуто") происходит проверка подключения счетчика; при успешной связи - получение о нем информации и его заводского номера, которые отображаются в соответствующих полях, а также сообщение об успешной связи; на кнопке установки связи появится значок "замкнуто"

Если связь со счетчиком не устанавливается, то на экране появляется окно с соответствующим сообщением. Команды обмена со счетчиком будут выдавать аналогичное сообщение об отсутствии связи.

Для установки связи со счетчиком по заводскому номеру нужно выбрать соответствующий тип связи и в поле заводского номера ввести заводской номер счетчика.

При локальной связи или внешней связи по заводскому номеру после появления в нижней строке окна сообщения об успешной связи со счетчиком можно прочитать данные из счетчика, которые перед нажатием на кнопку "Чтение" выбираются соответствующая опция (по умолчанию - это данные "Время и дата").

Для записи параметров в счетчик необходимо выбрать тип связи по заводскому номеру и паролю, ввести в соответствующие поля заводской номер и пароль доступа и нажать кнопку установки связи.

Пароль доступа - это десятичное число длиной не более 9-ти цифр;

 Если был задан верный пароль, на экране появится окно, приведенное на рисунке 6, связь установится (на кнопке установки связи значок "замкнуто"); можно выполнять запись параметров в счетчик или функцию "сброс", а также чтение параметров и данных из счетчика.

Примечание. При установке связи по паролю переданный в счетчик код доступа действует 5 минут, по истечении которых происходит его сброс (команды записи становятся недоступными). Для доступа к командам записи необходимо заново выполнить установку связи.

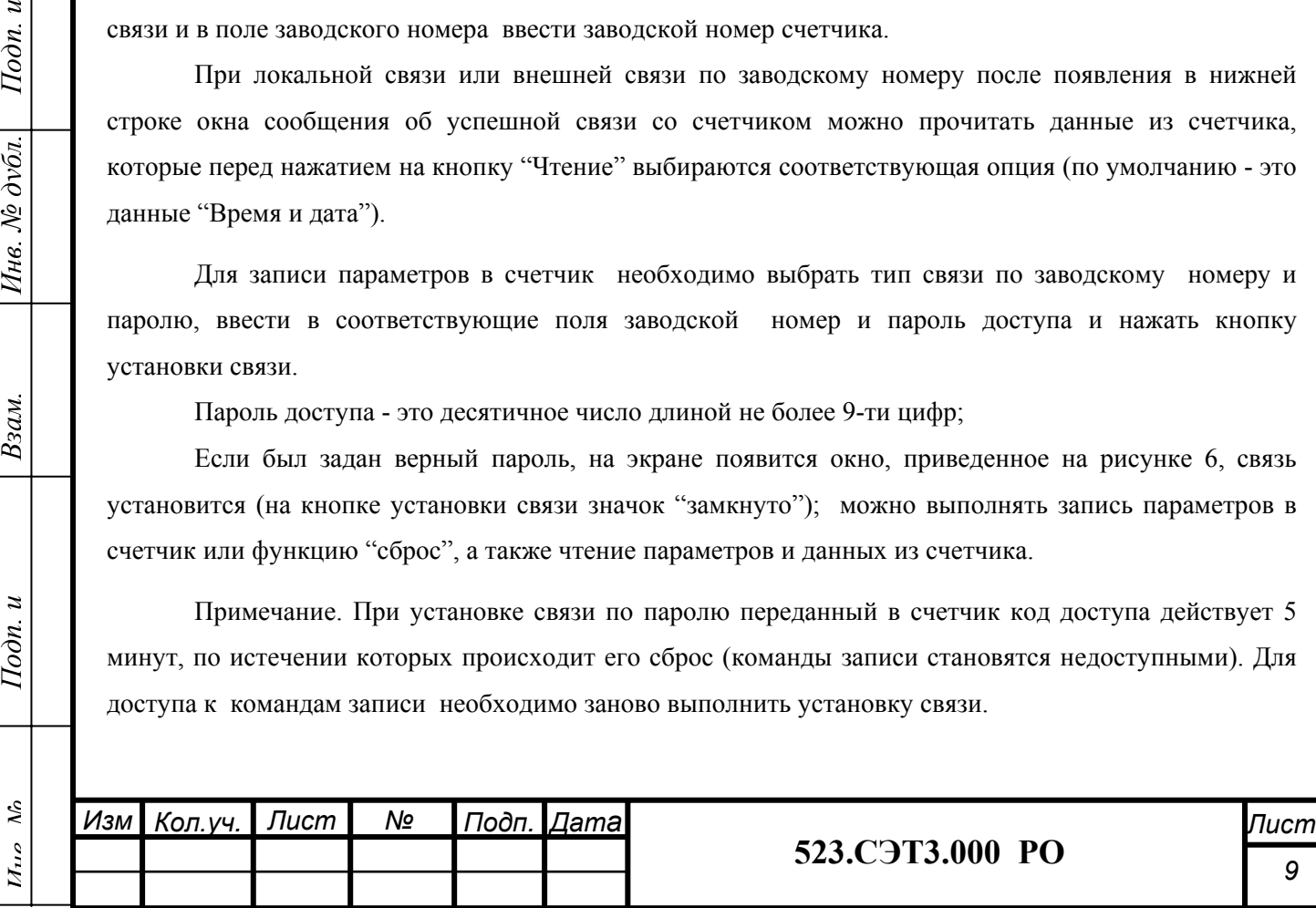

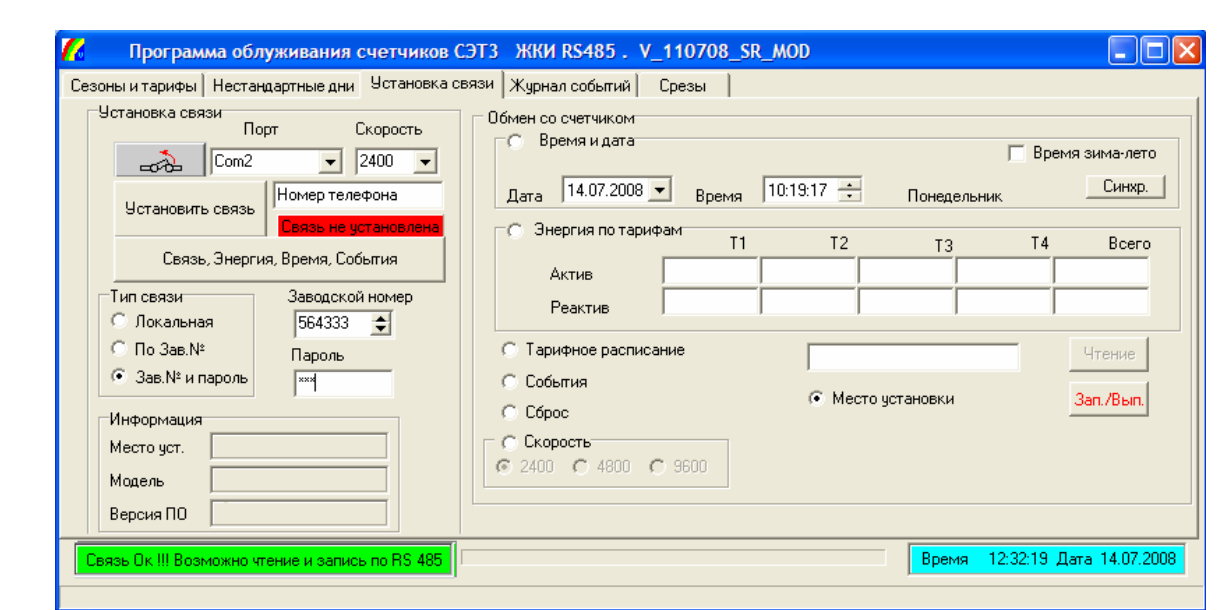

### Рисунок 6.

# **3.5.1. Время/дата.**

 $I$ юдп. и

Инв. № дубл.

Взам.

 $I$ одп. и

Для получения времени и даты из счетчика нажать кнопку "Чтение"; после появления сообщения об успешно выполненной команде обмена в соответствующем поле отобразятся дата, время и день недели, полученные от счетчика (рисунок 7). Флажок "Время зима-лето" установится или очистится в зависимости от принятого от счетчика байта "разрешен / запрещен перевод времени".

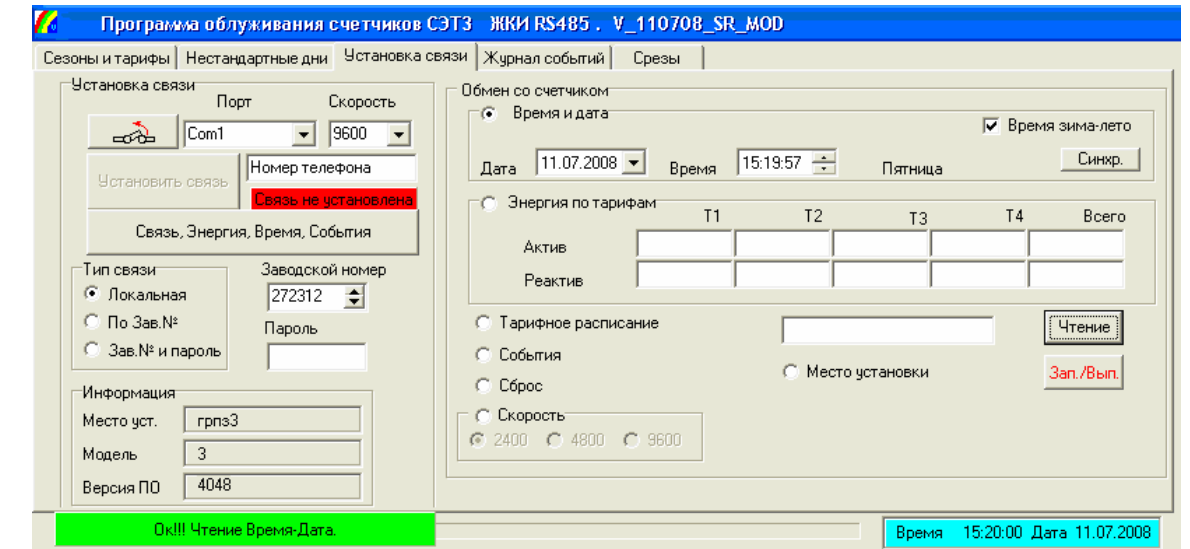

#### Рисунок 7.

Для записи в счетчик системного времени и даты (отображается в правом углу нижней строки) выберете данные "Время и дата" и нажмите кнопку "Синхр." (синхронизация). В нижней строке окна появится сообщение об успешно выполненной команде обмена

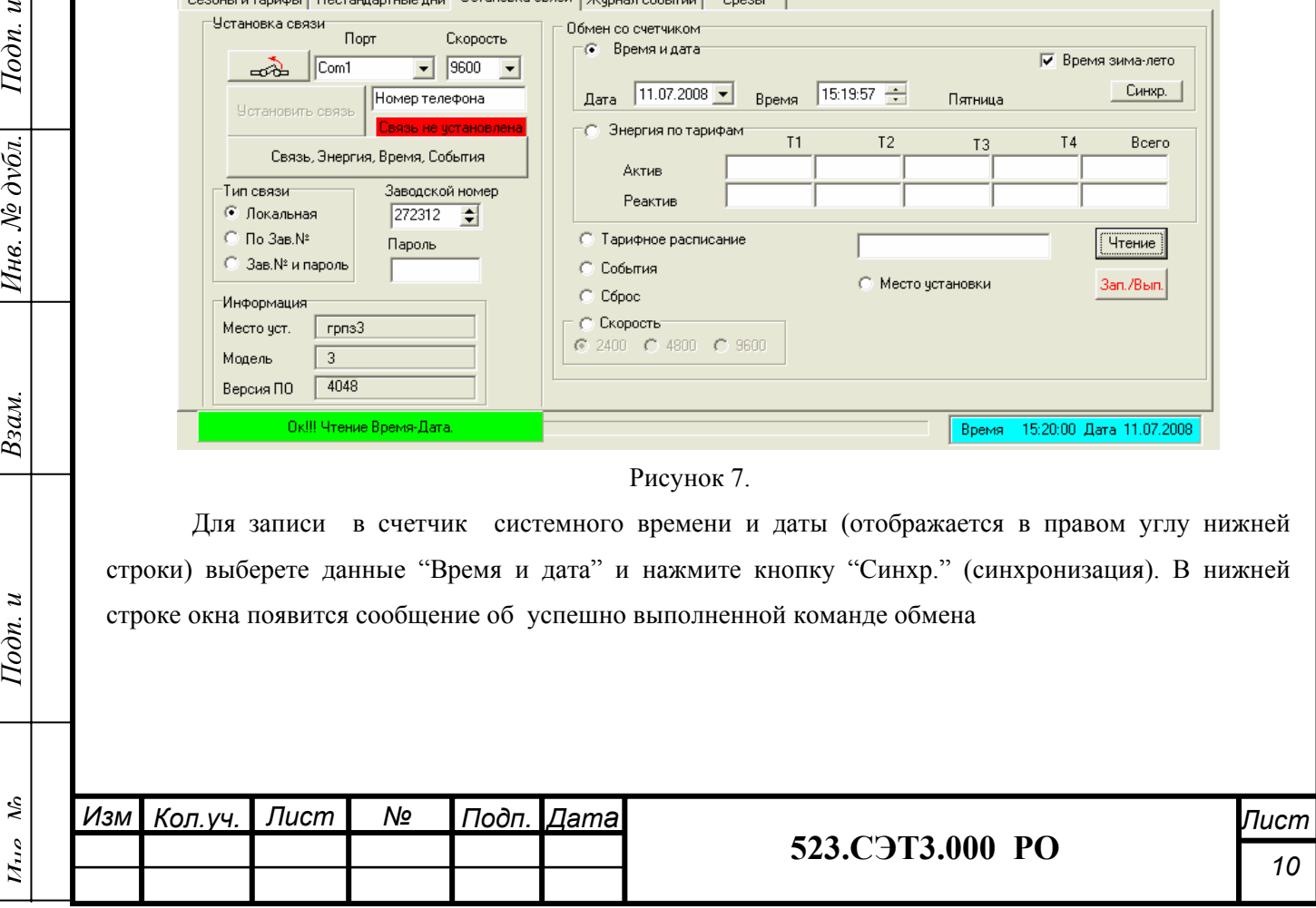

Для записи в счетчик несистемного времени, а также записи байта разрешения/запрета перевода времени, необходимо задать время в поле редактирования и установить флажок "Время зима-лето" для разрешения перевода или снять его для запрета; затем нажать кнопку "Зап/Вып"(запись). В нижней строке окна появится сообщение об успешно выполненной команде обмена.

ВНИМАНИЕ! ЗАПИСЬ ЛЮБЫХ ПАРАМЕТРОВ В СЧЕТЧИК ДОСТУПНА, ТОЛЬКО ВО ВРЕМЯ ОРГАНИЗАЦИИ СВЯЗИ ПО *заводскому номеру и паролю*.

### **3.5.2. Энергия по тарифам**

Для чтения из счетчика показаний энергий по тарифам необходимо выбрать данные "Энергия по тарифам" и нажать кнопку "Чтение"; после появления сообщения об успешно выполненной команде обмена в поле данных появится считанная из счетчика информация (рисунок 8).

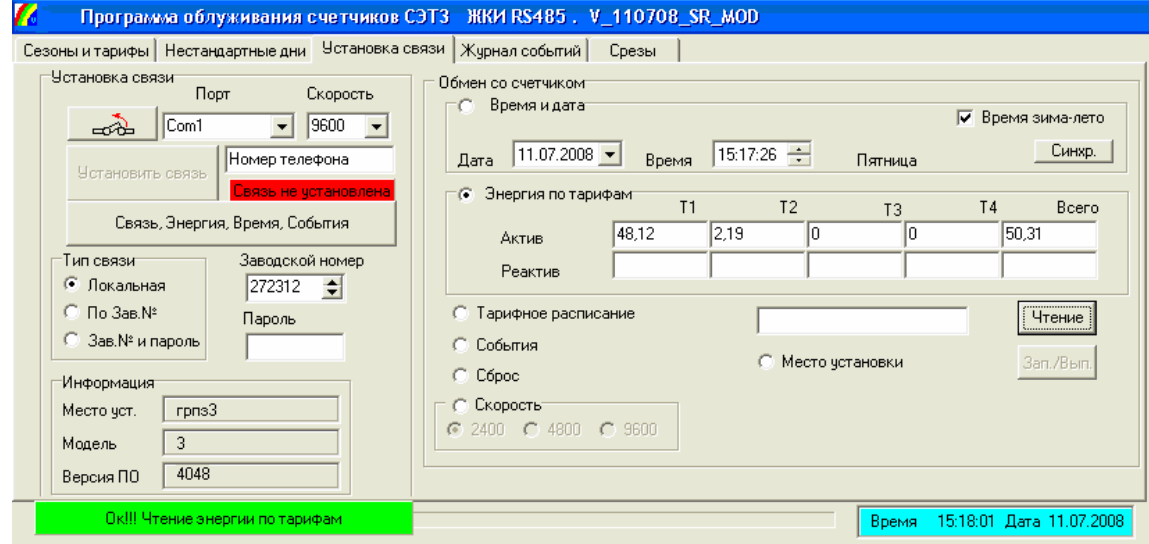

Рисунок 8.

### **3.5.3. Тарифное расписание**

Подп. и

Инв. № дубл.

Взам.

 $I$ одп. и

Для получения из счетчика его тарифного расписания выберите опцию "Тарифное расписание", щелкните левой кнопкой мышки и нажмите кнопку "Чтение". После получения сообщения об успешном выполнении команды обмена можно просмотреть принятые от счетчика данные, для чего необходимо переключиться на страницу "Сезоны и тарифы".

Для записи тарифного расписания, сформированного на странице "Сезоны и тарифы", необходимо выбрать параметр "Тарифное расписание" и нажать кнопку "Зап./Вып." (запись) (ранее должна быть установлена связь по заводскому номеру и паролю).

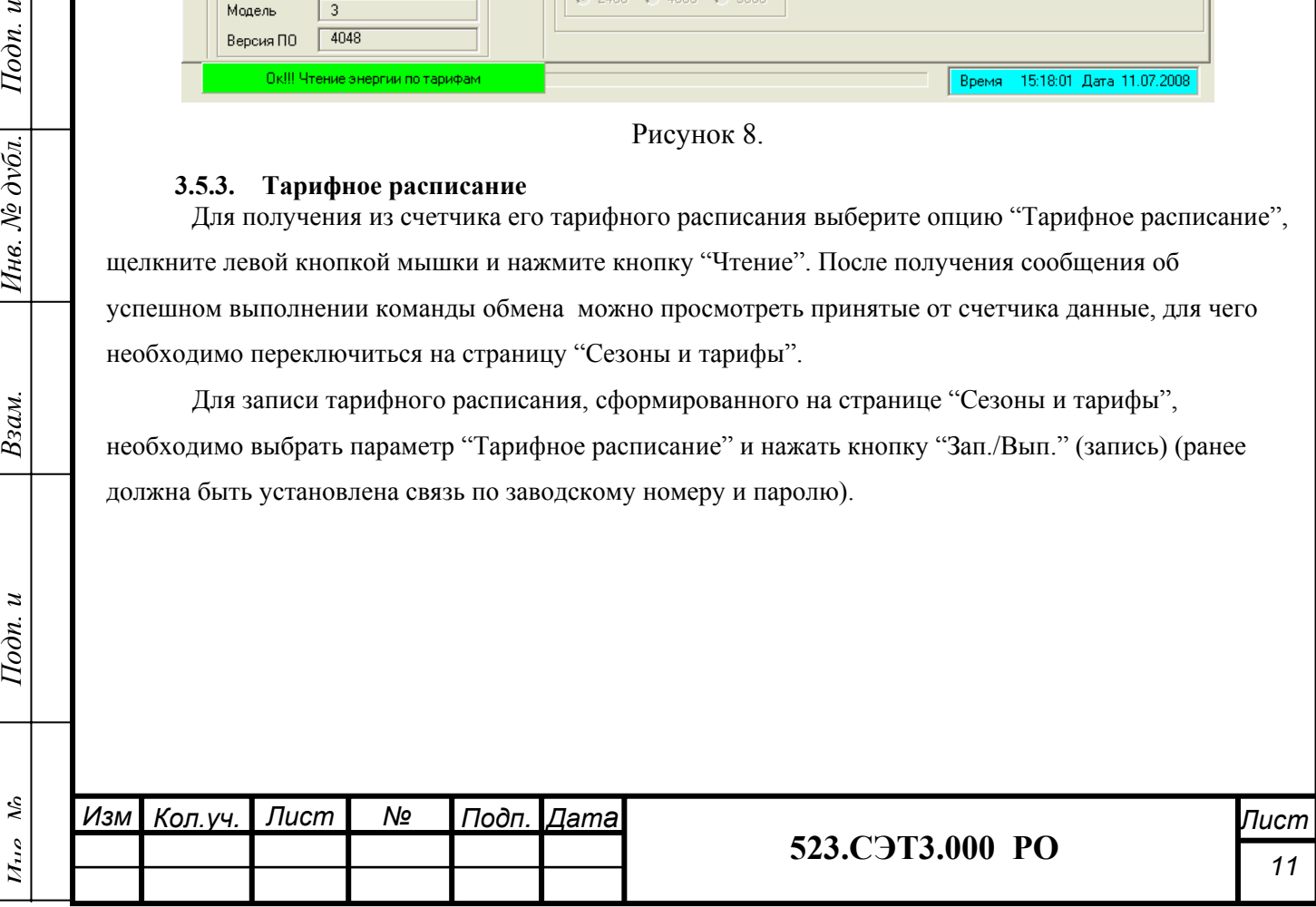

### **3.5.4. Место установки**

Для записи в счетчик нового места установки введите его текст (не более 16-ти символов) в соответствующее поле редактирования, и выберите опцию "Место установки" и нажмите кнопку "Зап/Вып" (запись). В нижней строке окна появится сообщение об успешно выполненной команде обмена (рисунок 9).

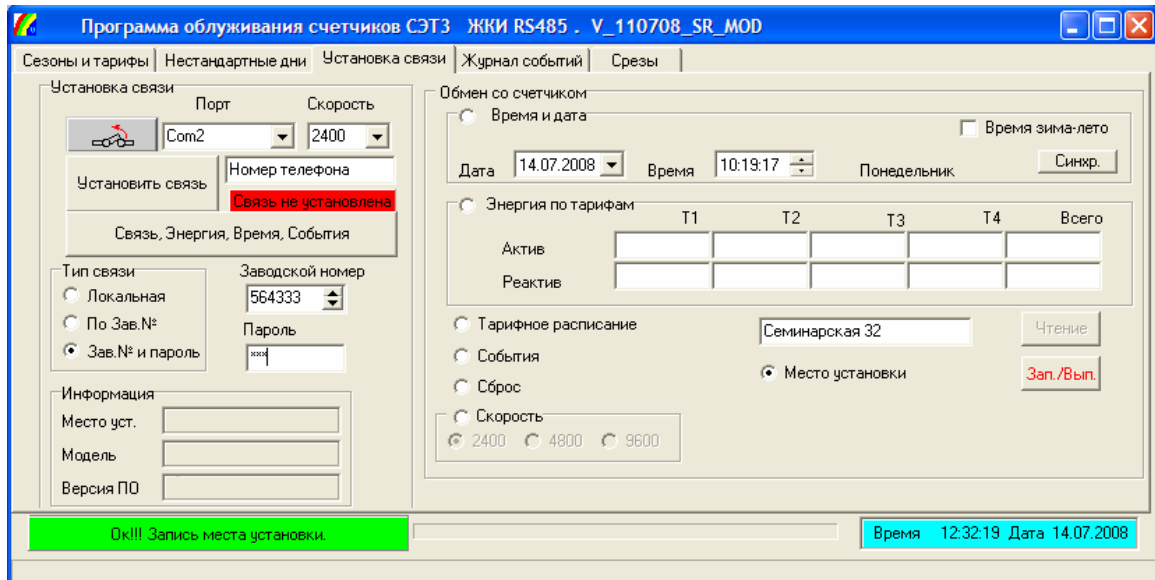

Рисунок 9.

### **3.5.5. Сброс счетчика**

 $I$ одп. и

Инв. № дубл.

Взам.

 $I$ одп. и

Для выполнения программного сброса счетчика, по которому происходит инициализация переменных и старт программы счетчика, необходимо выбрать опцию "Сброс" (ранее должна быть установлена связь по заводскому номеру и паролю) и нажать кнопку "Зап./Вып." (выполнить).

### **3.5.6. Журнал событий.**

Чтобы прочитать данные о событиях счетчика необходимо выбрать опцию "События" на странице "Установка связи". После успешного чтения данных о событиях появится окно, приведенное на рисунке 10.

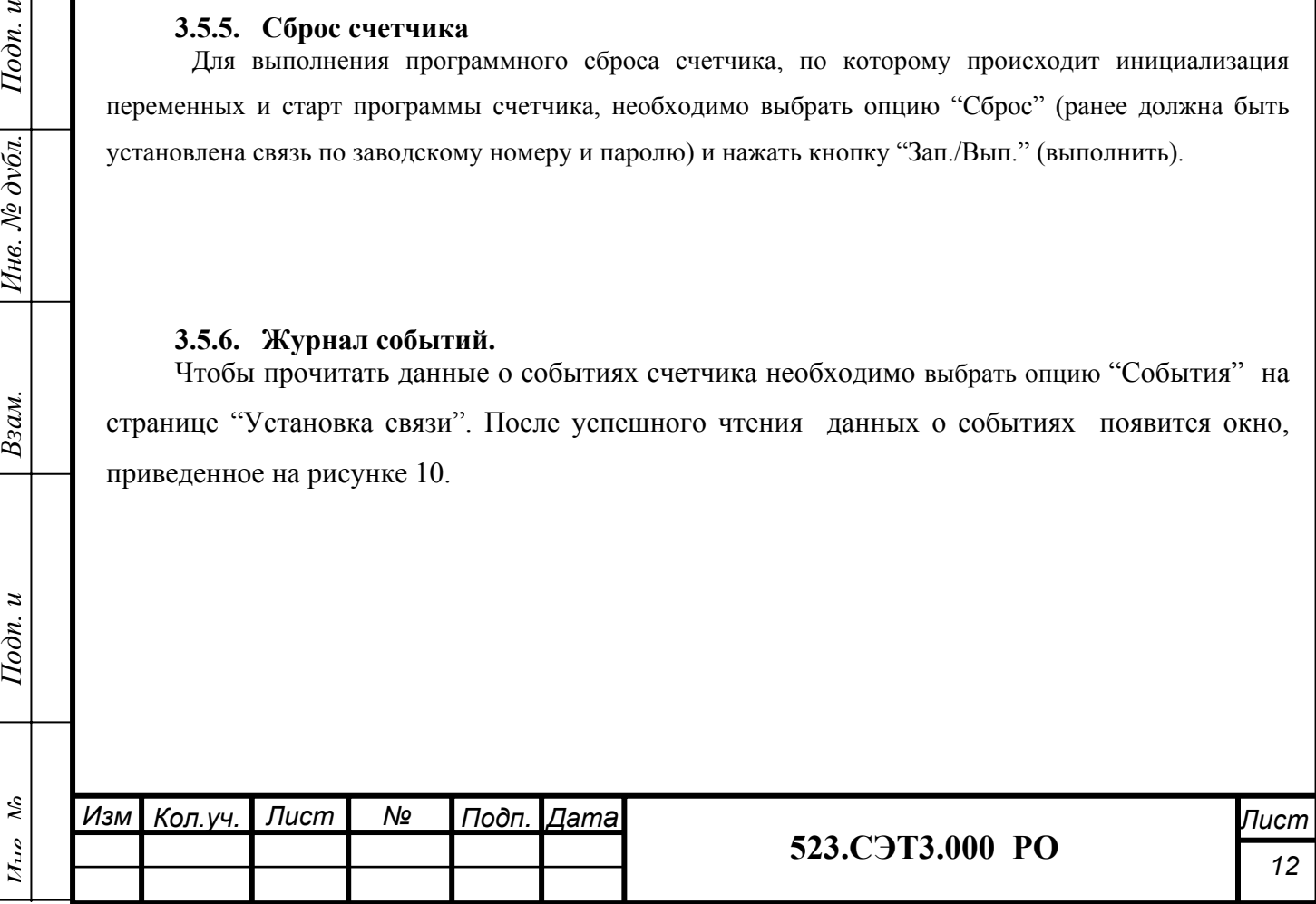

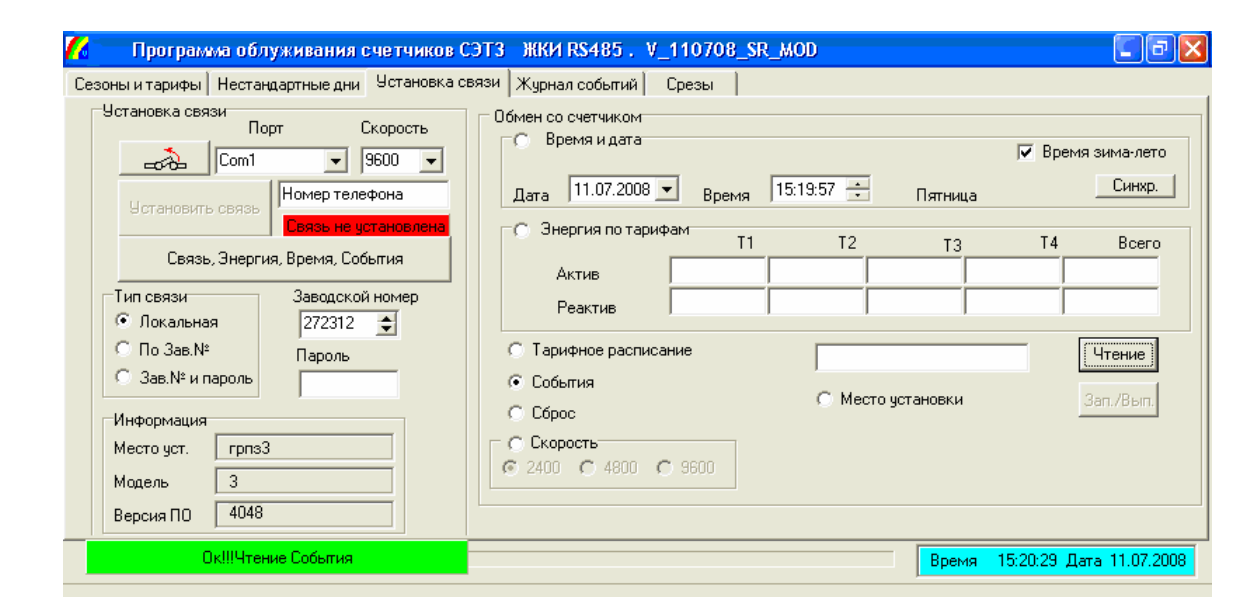

### Рисунок 10.

Для просмотра событий, которые произошли в счетчике, необходимо перейти на страницу "Журнал событий" (рисунок 11). В поле выбора типа события произвести выбор соответствующего события, после чего в полях даты и времени отобразятся дата и время произошедшего события. Если поле даты пустое, то события данного типа не произошло. В счетчике накапливается до 10-ти событий одного типа.

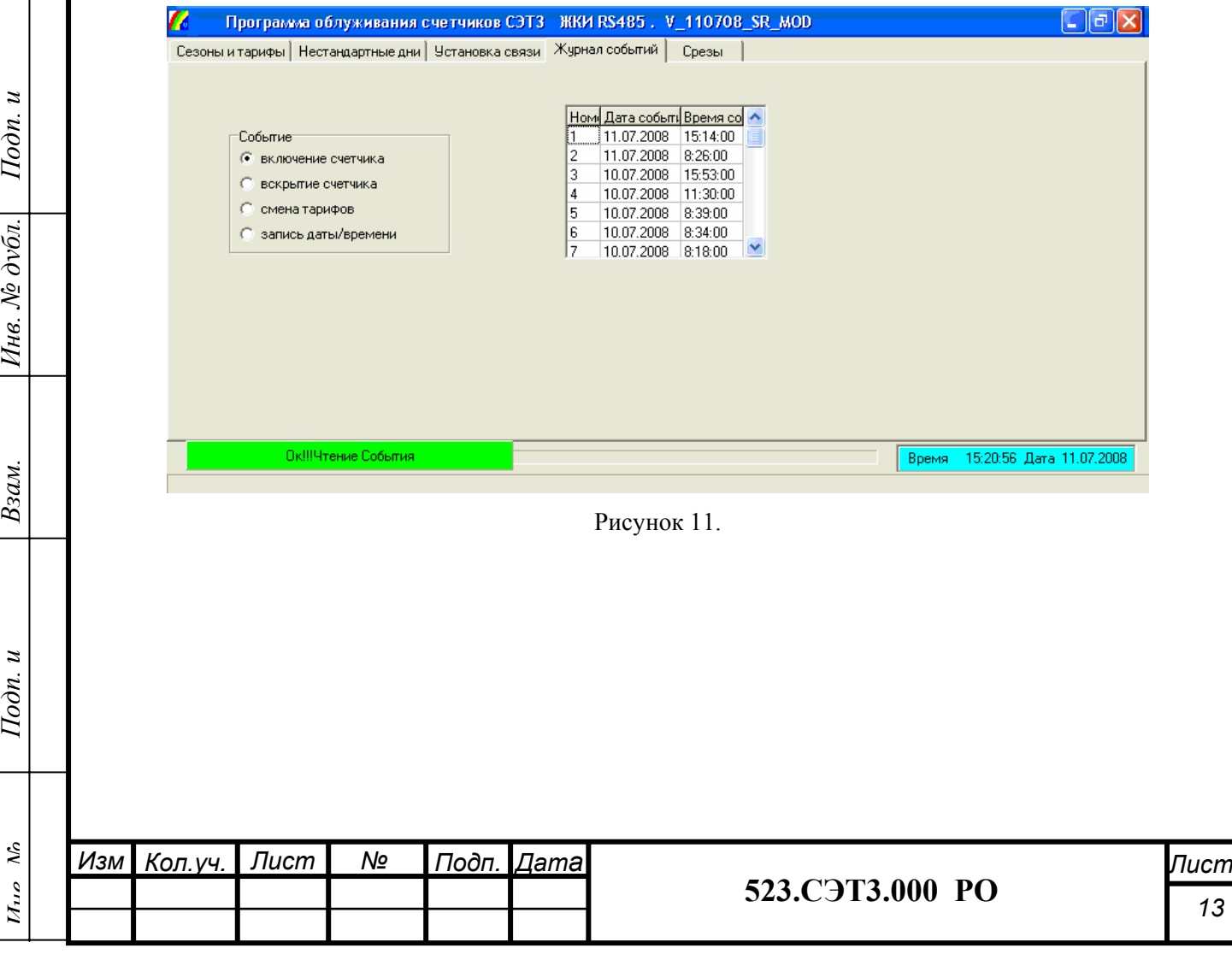

### **3.5.7. Срезы**

На этой вкладке можно прочитать и посмотреть график и таблицу срезов получасовых мощностей. Для этого выберите дату, на которую вы хотите получить информацию и нажмите кнопку «Читать», если в это время счетчик был выключен, то программа напишет, что «Срезы отсутствуют». Пример полученного среза мощности на рисунке 12.

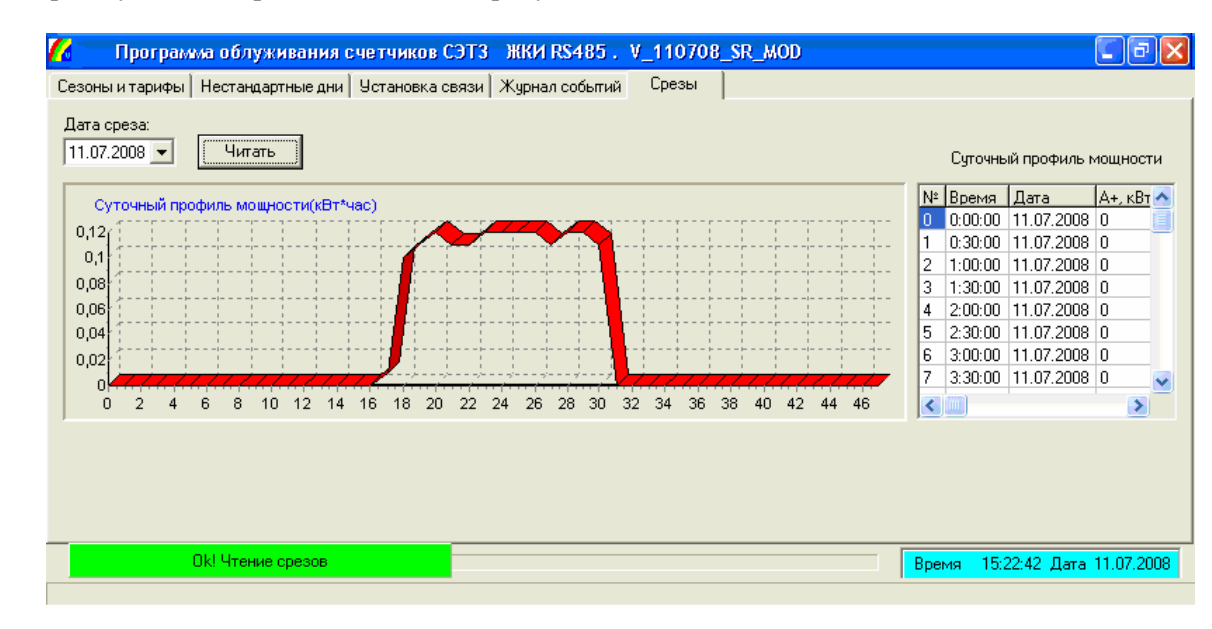

Рисунок 12.

# **3.6 Работа с GSM-модемом**

 $\boldsymbol{z}$  $I$ lodn.

Инв. № дубл.

Взам.

 $\mathbf{z}$  $I$ odn.

В поле «Номер телефона» введите телефонный номер SIM карты, которая вставлена GSMмодем, выберите последовательный порт, к которому подключен модем.

Дальше предлагаем два варианта работы:

1-й вариант занимает наименьшее количество времени и наиболее простой в использовании. В автоматическом режиме программа дозванивается до счетчика с модемом по набранному Вами номеру, организовывает связь со счетчиком по локальному интерфейсу, считывает со счетчика показания электроэнергии, текущее дату и время, а также журнал событий и место установки счетчика. Затем разрывает связь c удаленным модемом (рисунок 13).

ВНИМАНИЕ! Этот вариант может быть применен, только в случае использования только одного счетчика, подключенного к удаленному GSM-модему.

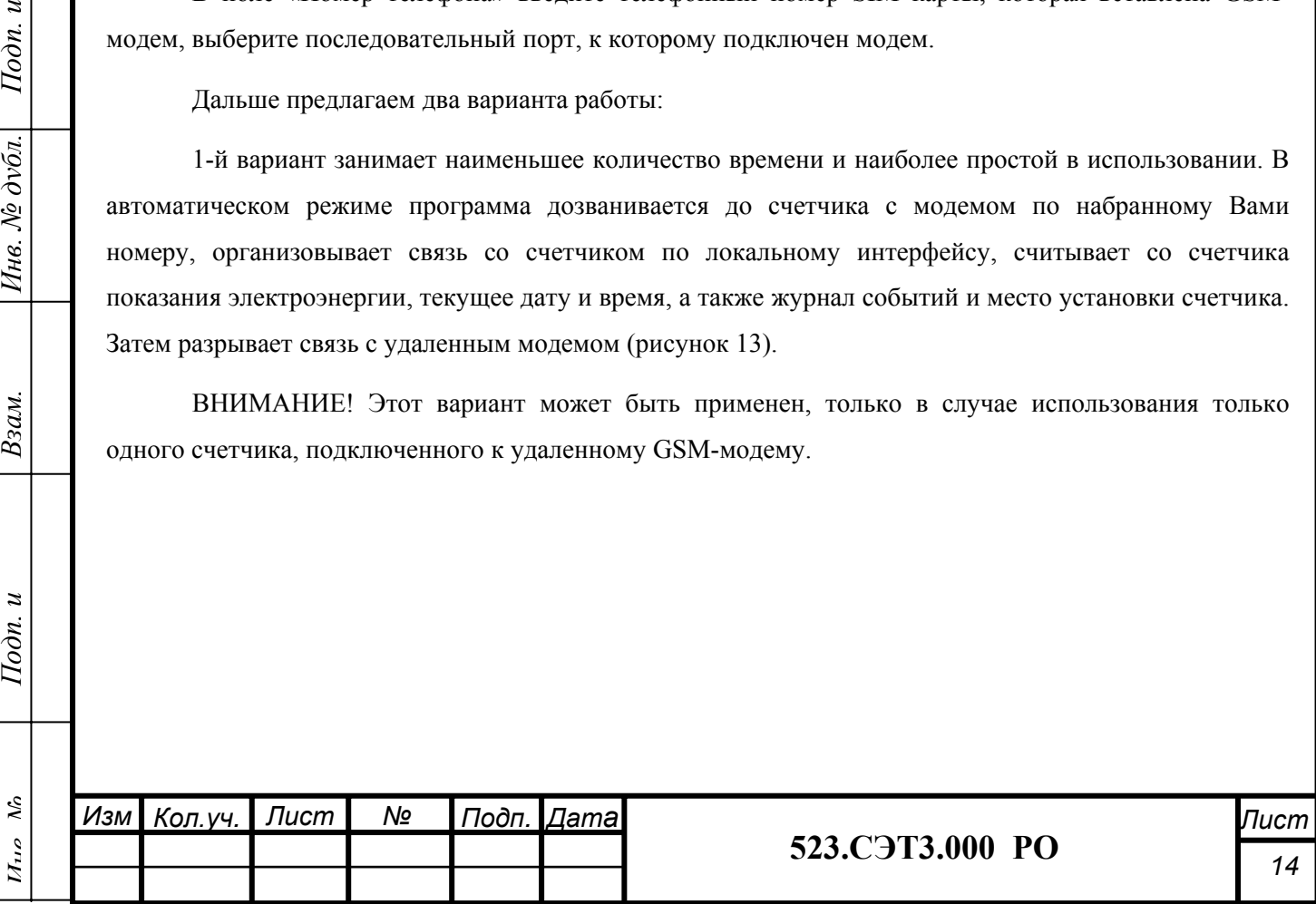

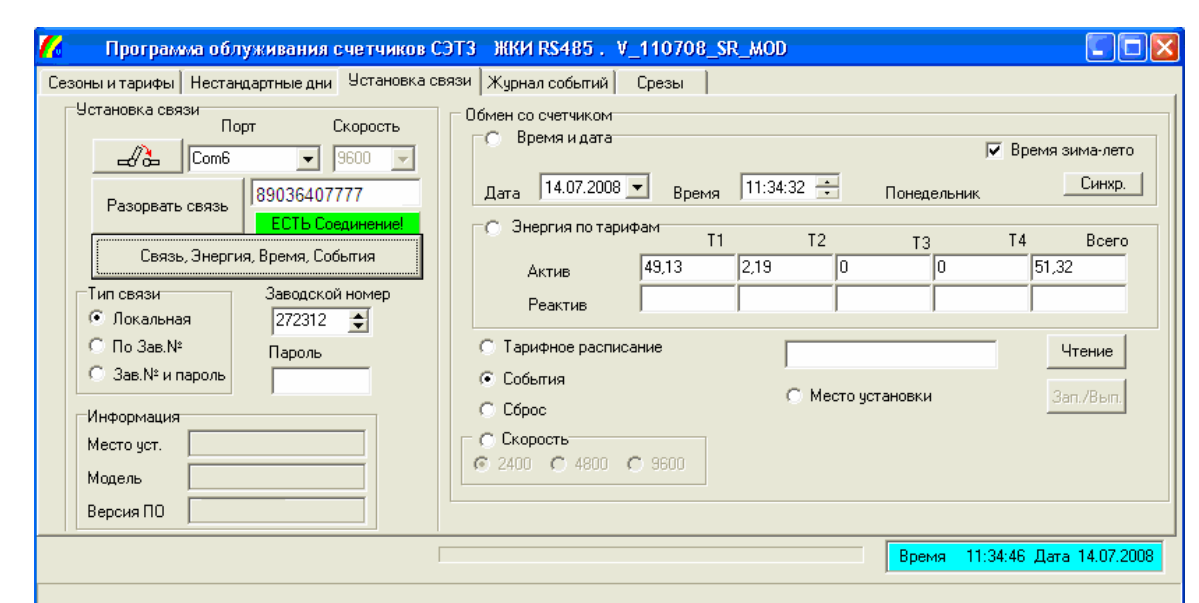

### Рисунок 13.

2-ой вариант позволяет работать со счетчиком в режиме прямого доступа. Для этого нажав кнопку «Установить связь», программа дозванивается до счетчика с модемом по набранному Вами номеру, организовывает прямой доступ к счетчику по GSM каналу данных. Связь будет сохраняться до тех пор пока не будет нажата кнопка «Разорвать связь» или один из модемов (у счетчика или у компьютера) не будет выключен/перезагружен.

После организации доступа к счетчику выполняйте работу как описано в п.3.5. При работе с удаленным счетчиком по GSM каналу данных (при помощи GSM модема) оплата связи производится по расценкам оператора сотовой связи – за фактическое время соединения.

 $I$ одп. и

Инв. № дубл.

Взам.

Подп. и

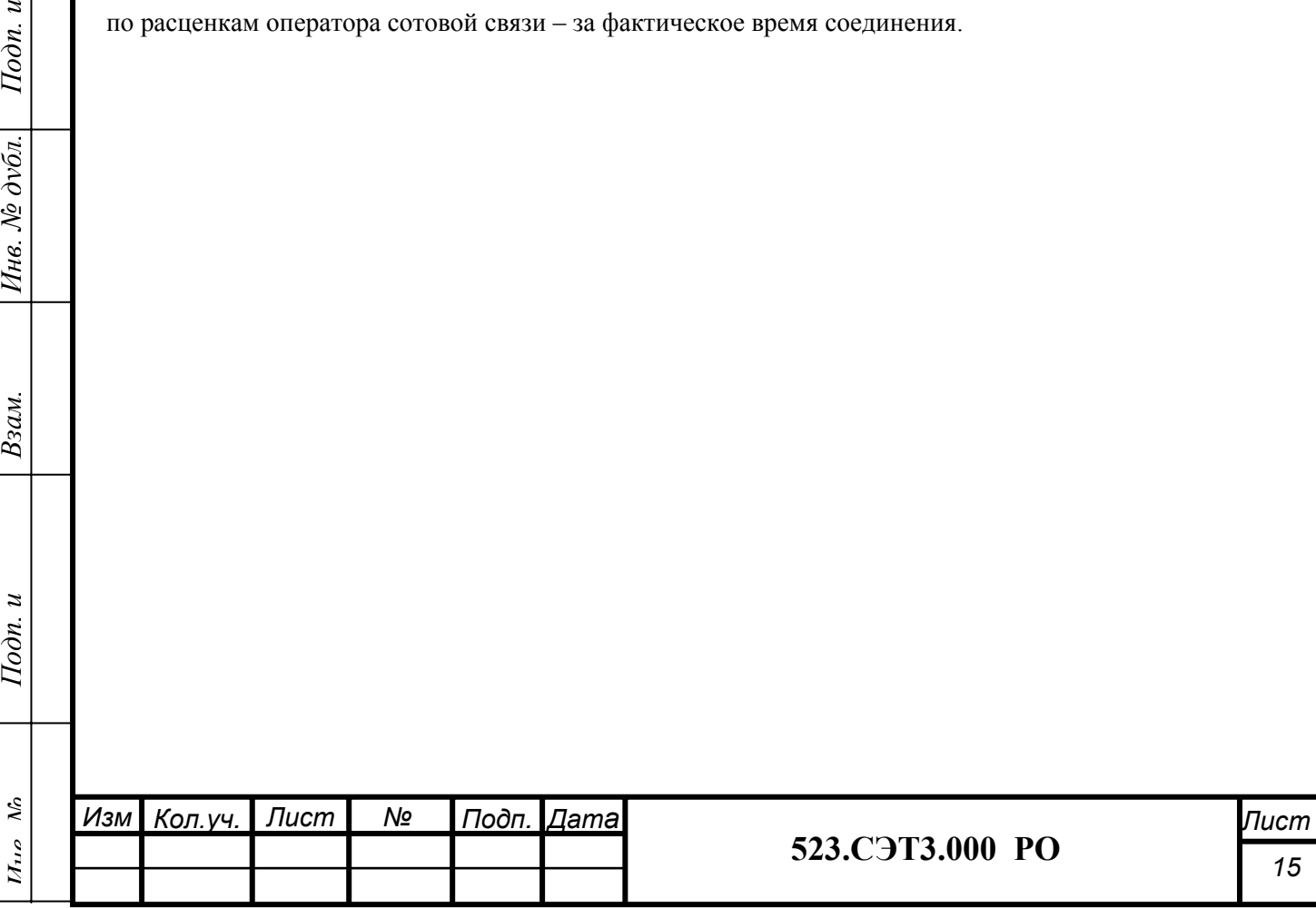